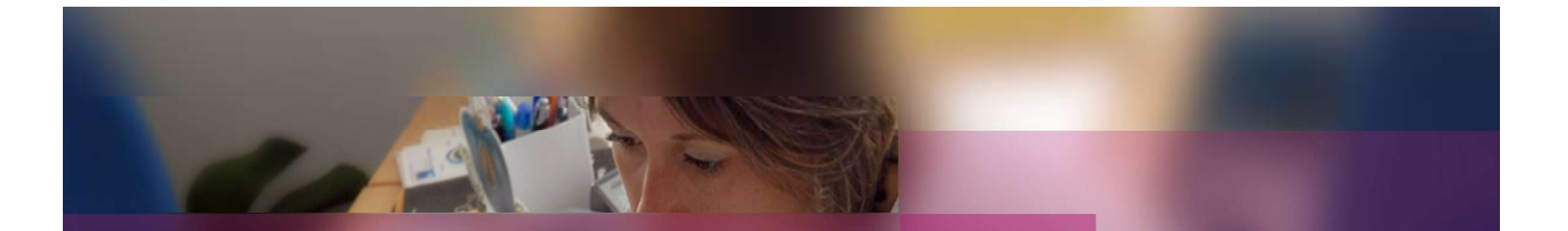

## Documentation établissement

## APPLICATION CYCLADES

Session d'examen BP

Etape de gestion **PUBLICATION** APPLICATION CYCLADE<br>
Session d'examen BP<br>
Etape de gestion<br>
PUBLICATION<br>
DSIL Rennes<br>
DSIL Rennes

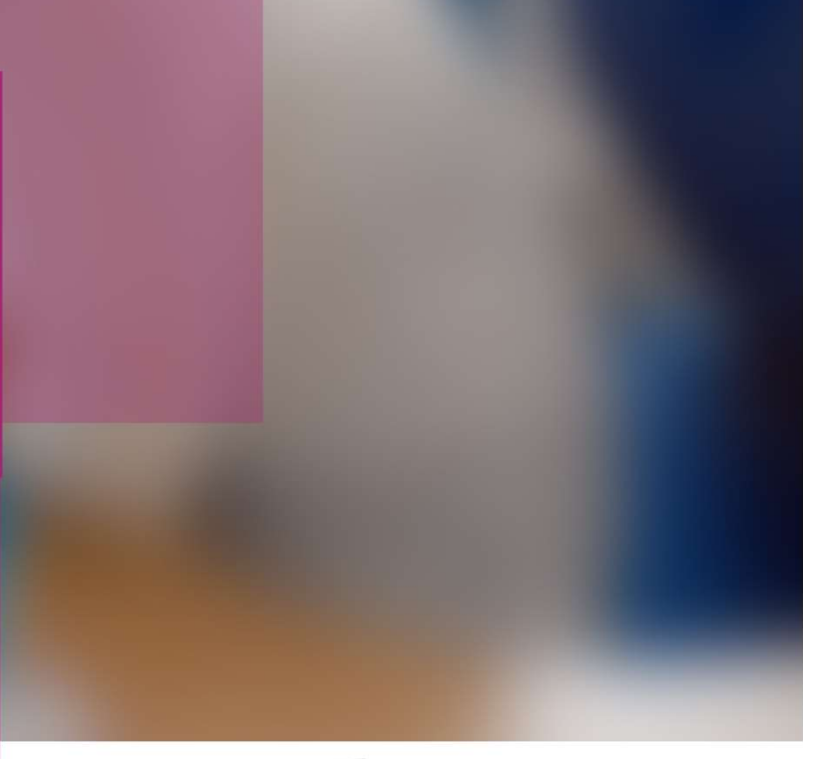

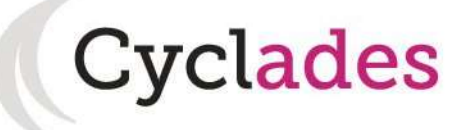

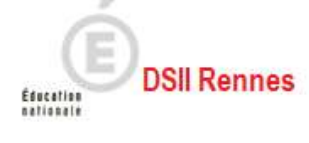

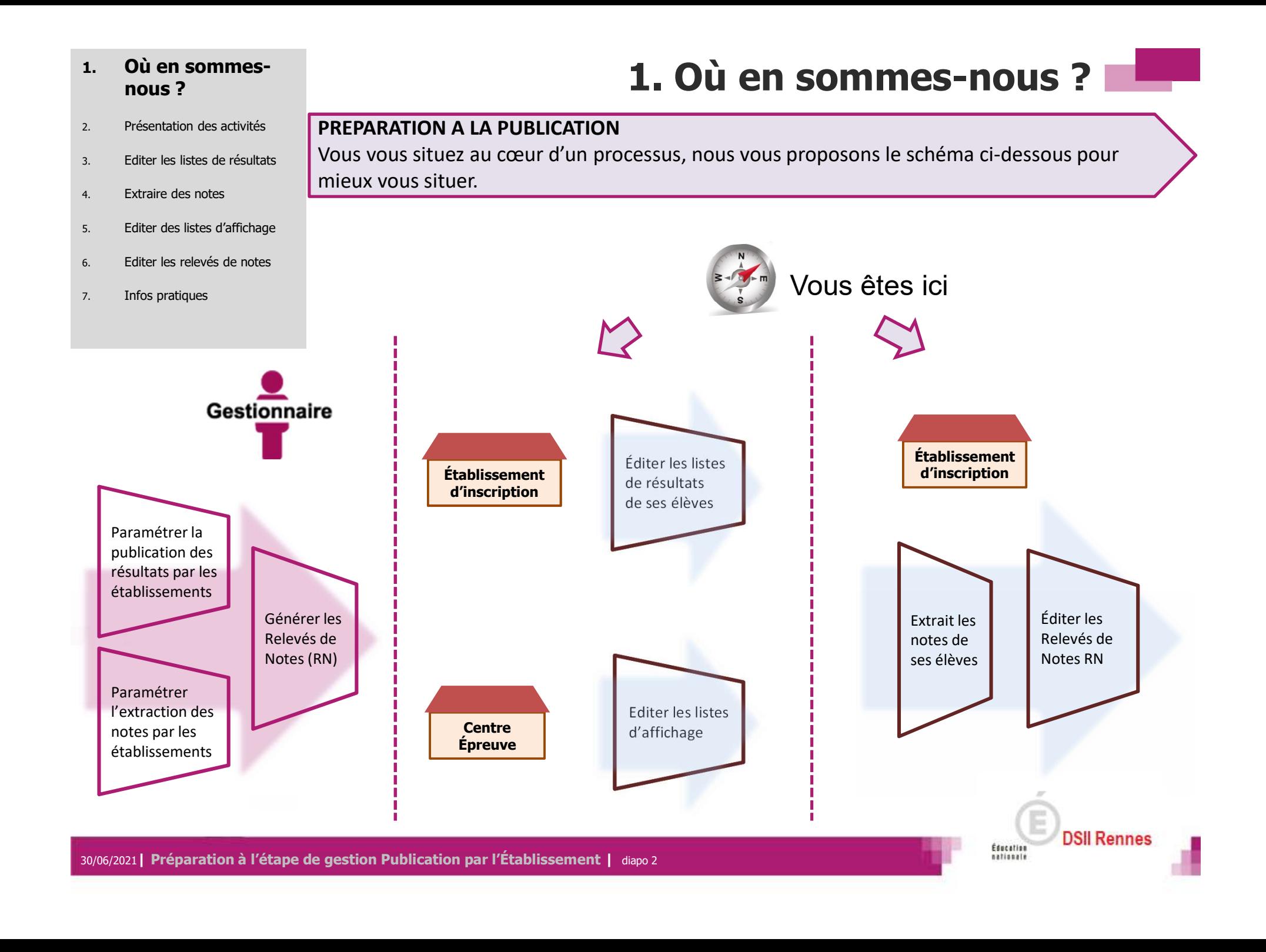

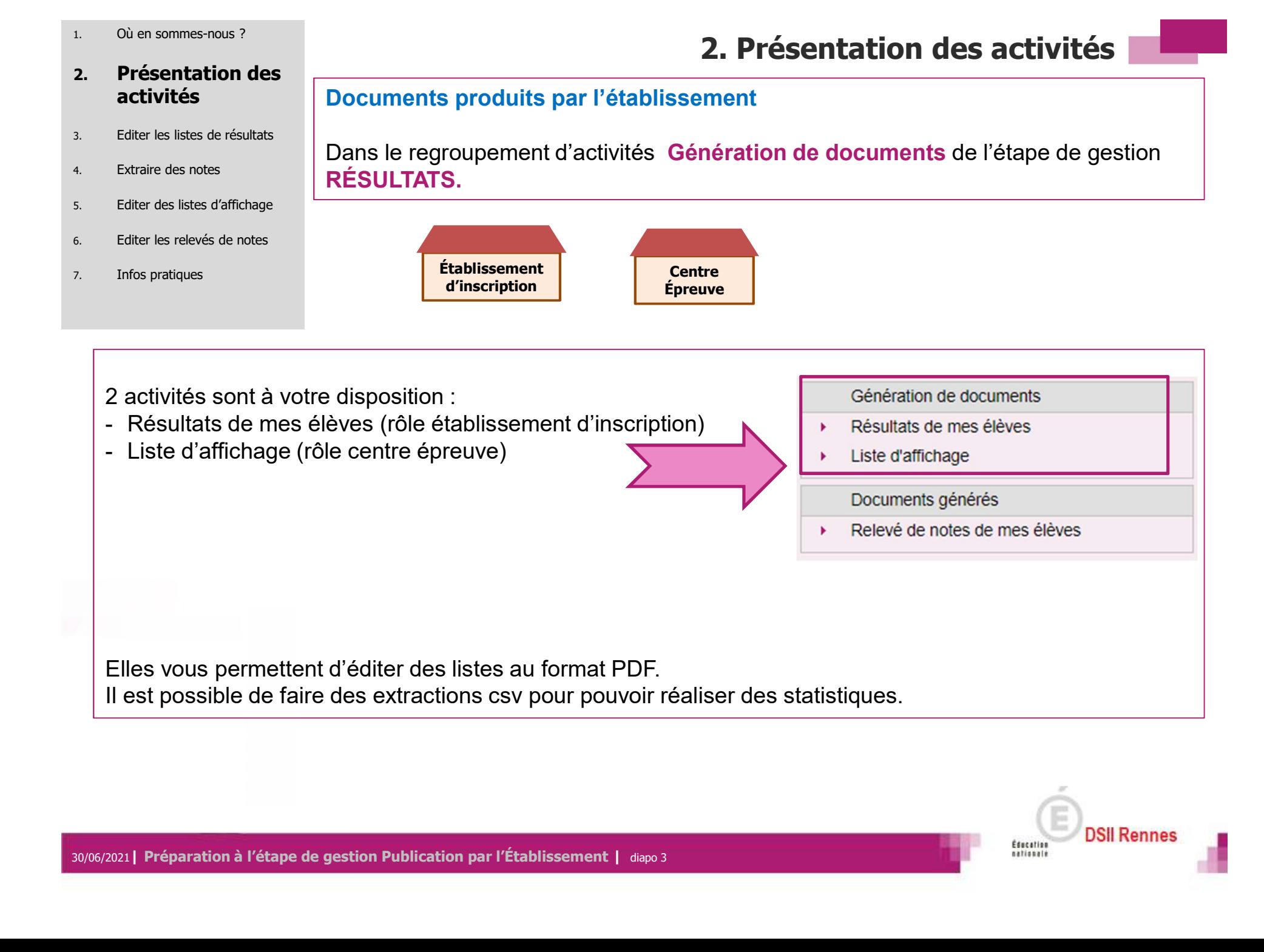

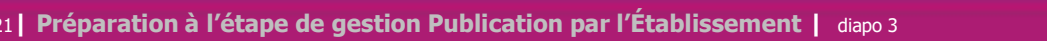

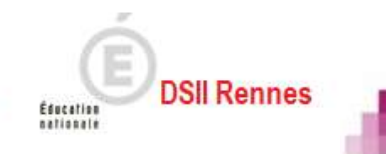

# 2. Présentation des

- 3. Editer les listes de résultats
- 
- 5. Editer des listes d'affichage

#### 6. Editer les relevés de notes

7. Infos pratiques

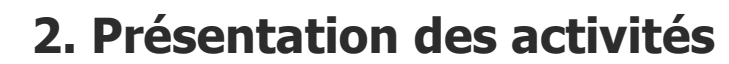

### activités Documents produits par le service examen

4. Extraire des notes **RÉSULTATS** Dans le regroupement d'activités Documents générés de l'étape de gestion

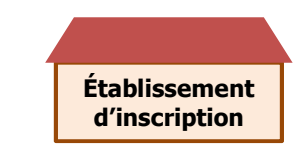

1 sous-activité est à votre disposition :

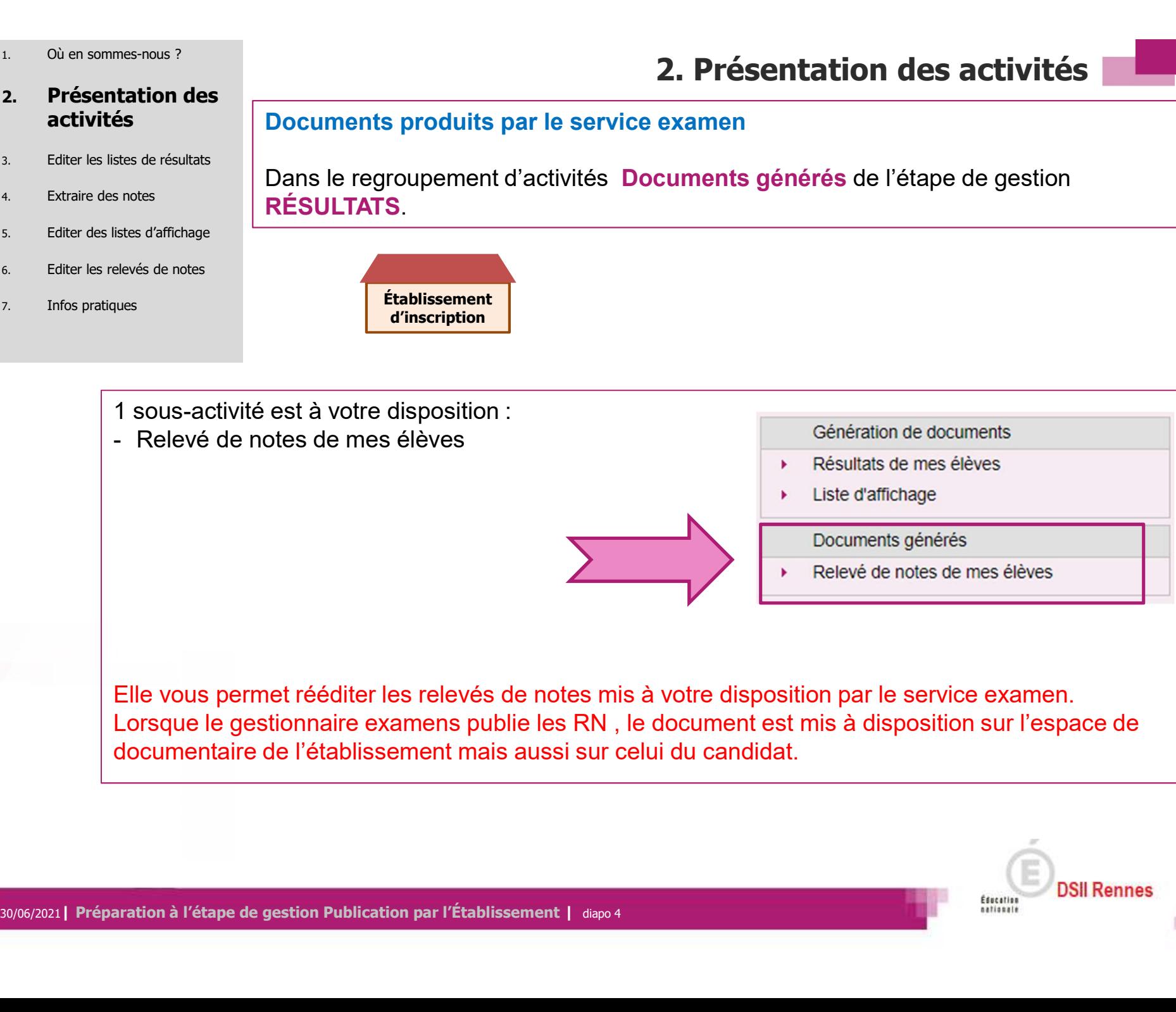

Elle vous permet rééditer les relevés de notes mis à votre disposition par le service examen. Lorsque le gestionnaire examens publie les RN , le document est mis à disposition sur l'espace de documentaire de l'établissement mais aussi sur celui du candidat.

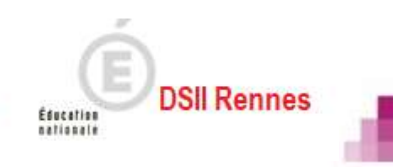

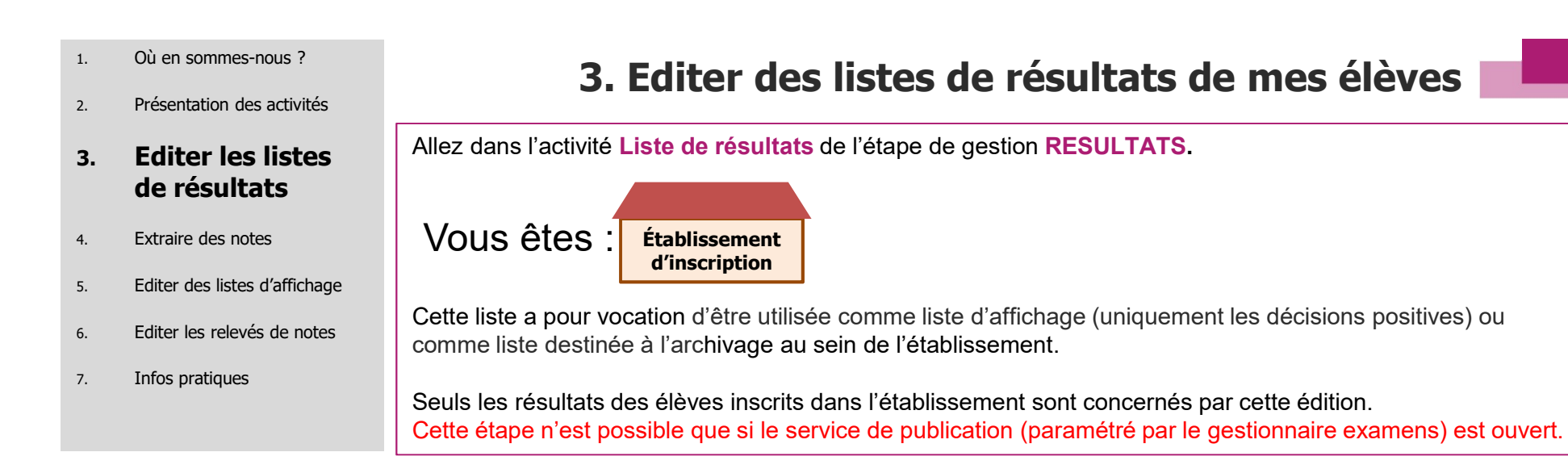

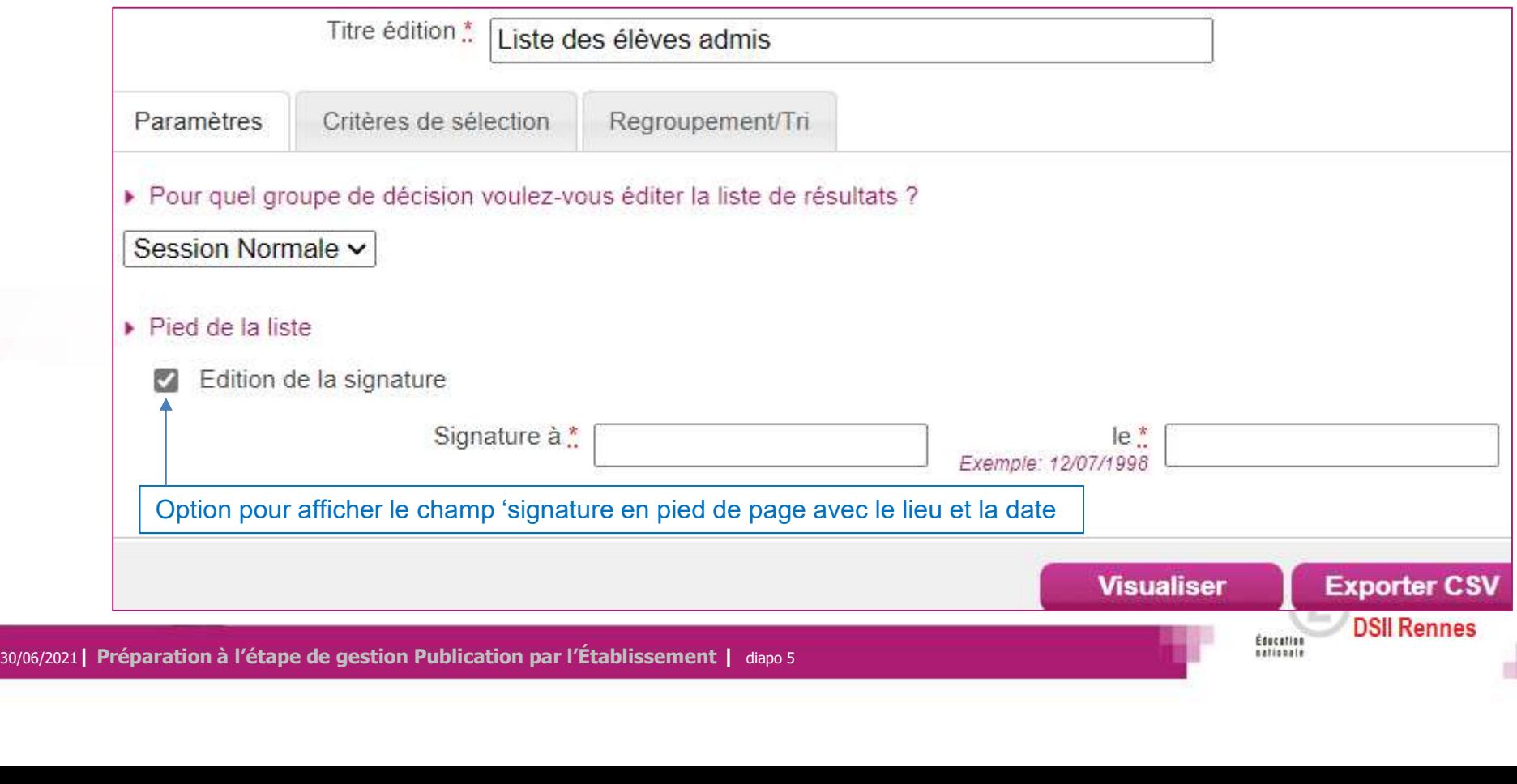

- 
- 2. Présentation des activités

### 3. Editer les listes de résultats

- 4. Extraire des notes
- 5. Editer des listes d'affichage
- 6. Editer les relevés de notes
- 7. Infos pratiques

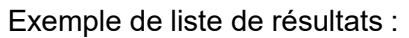

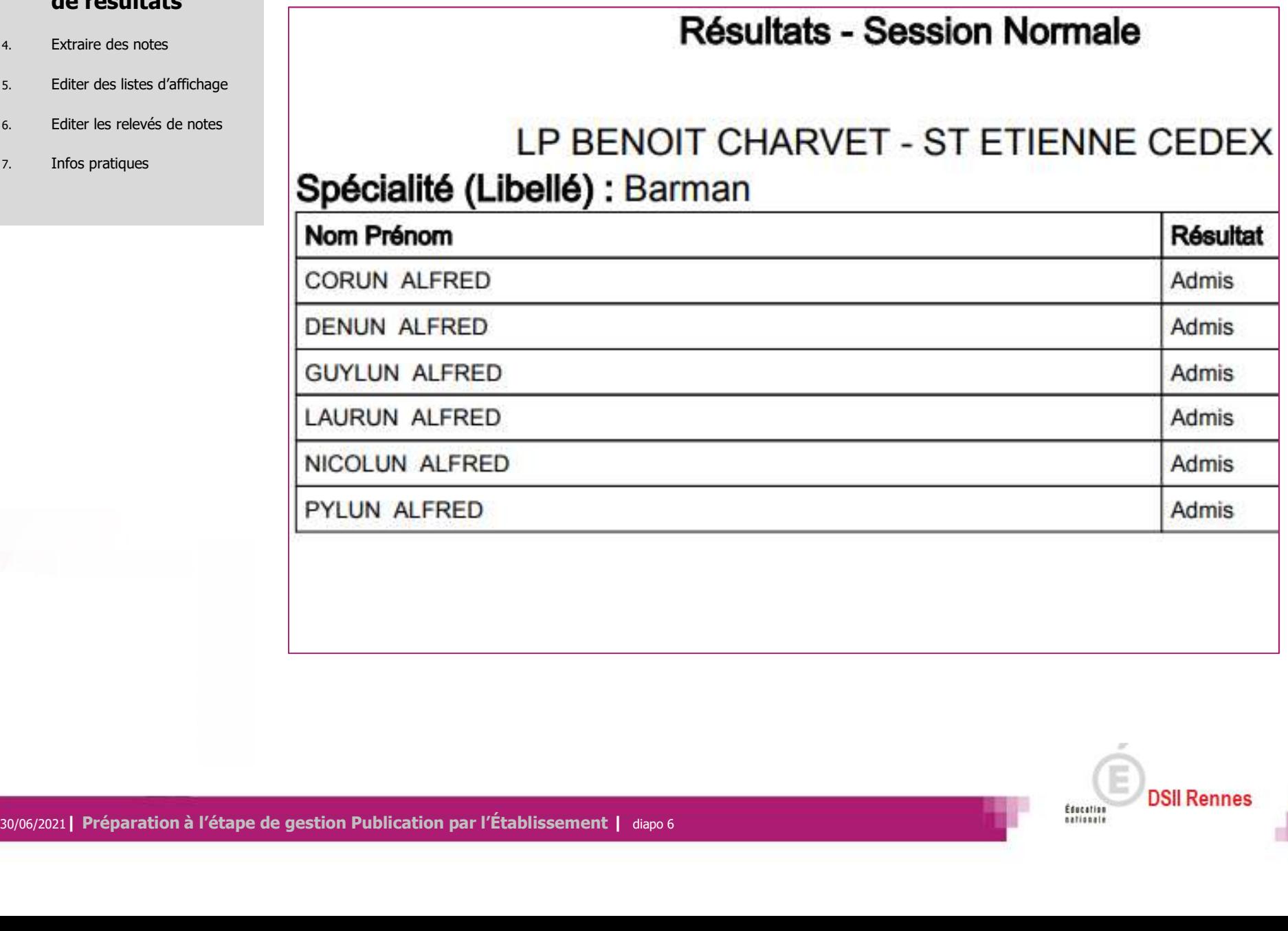

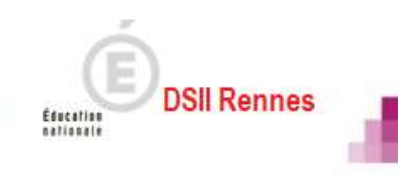

- 1. Où en sommes-nous ?
- 2. Présentation des activités
- 

## 4. Extraire des

- 5. Editer des listes d'affichage
- 6. Editer les relevés de notes
- 7. Infos pratiques

4. Extraire les notes de mes élèves

<sup>3.</sup> Editer les listes de résultats **Allez dans l'activité Extraire des notes** de l'étape de gestion **RESULTATS.** 

notes vous êtes : la vous <mark>étes :</mark> Établissement d'inscription

> Cette activité permet de conserver sous forme de fichier csv les notes des élèves de l'établissement, et leur résultat.

> Par défaut, les élèves sur liste rouge sont exclus de cette édition. Cependant, le paramétrage est modifiable et vous pouvez extraire les notes de ces élèves si vous le souhaitez.

> Cette étape n'est possible que si le service d'extraction (paramétré par le gestionnaire examens) est ouvert.

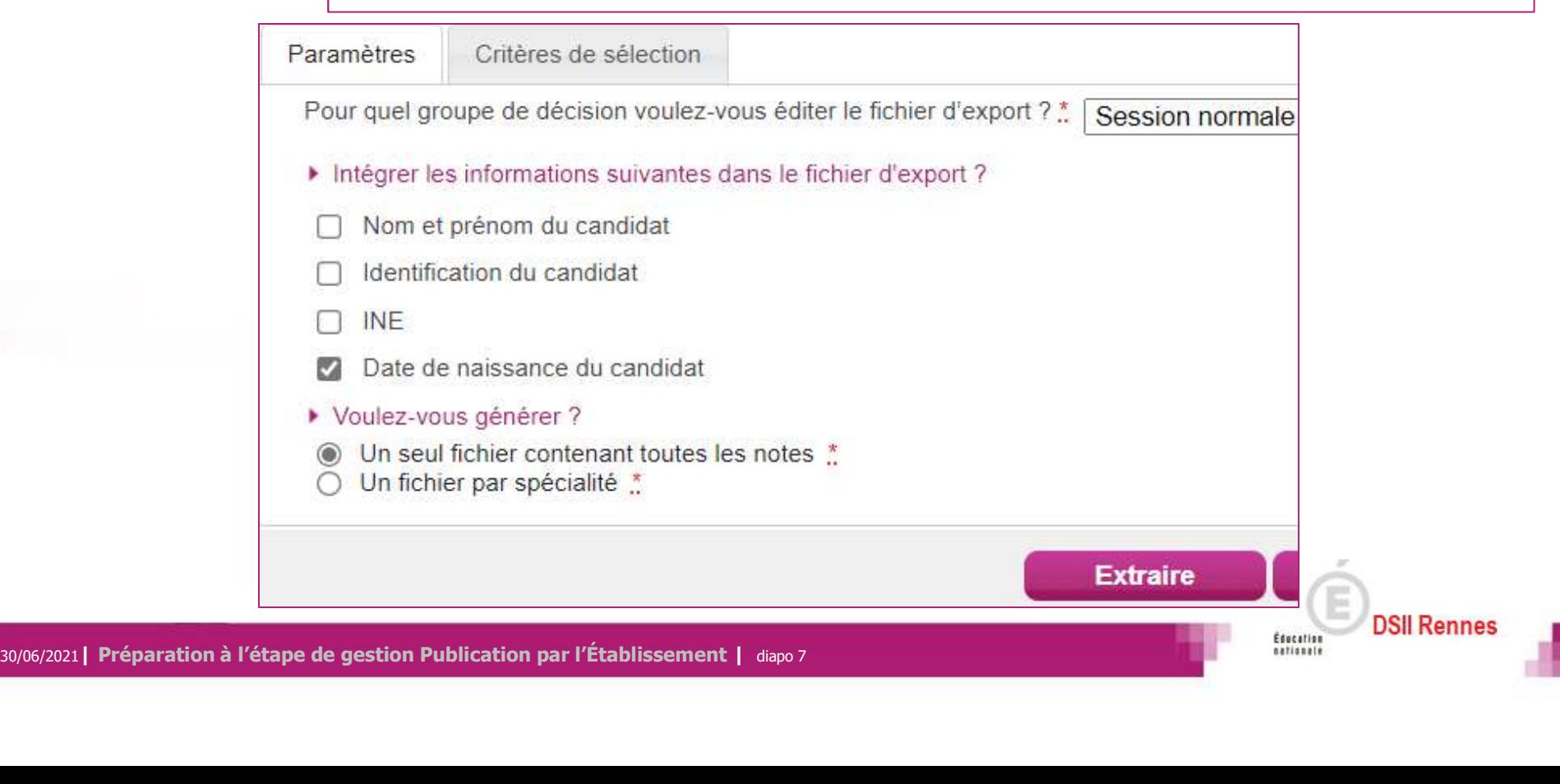

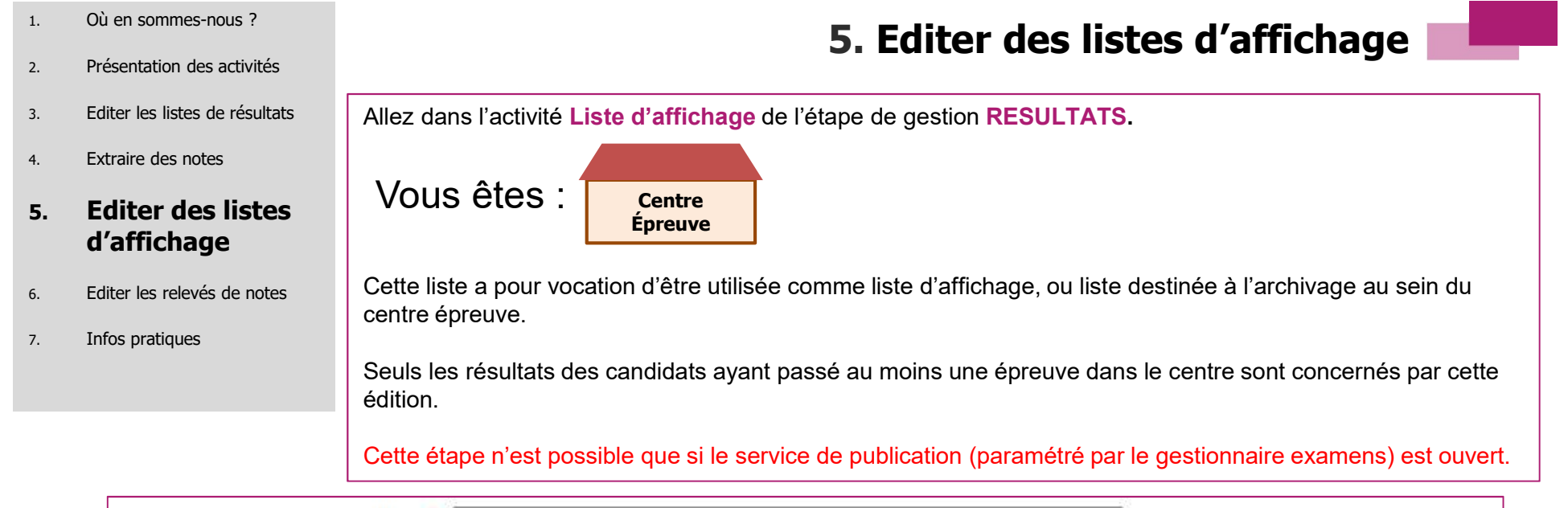

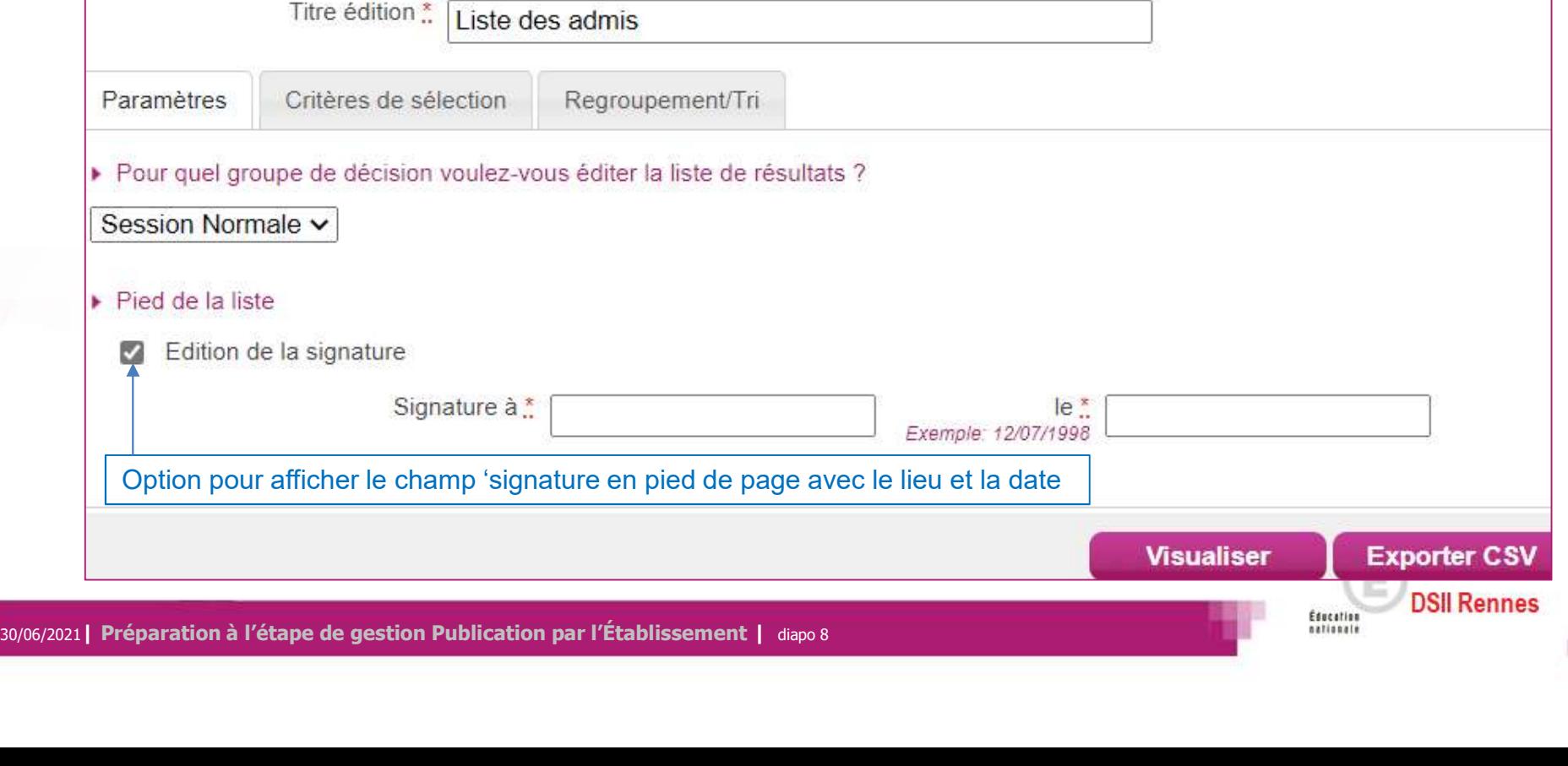

- 2. Présentation des activités
- 
- 4. Extraire des notes

### 5. Editer des listes d'affichage

- 6. Editer les relevés de notes
- 7. Infos pratiques

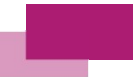

3. Editer les listes de résultats de la Exemple de liste d'affichage de résultats :

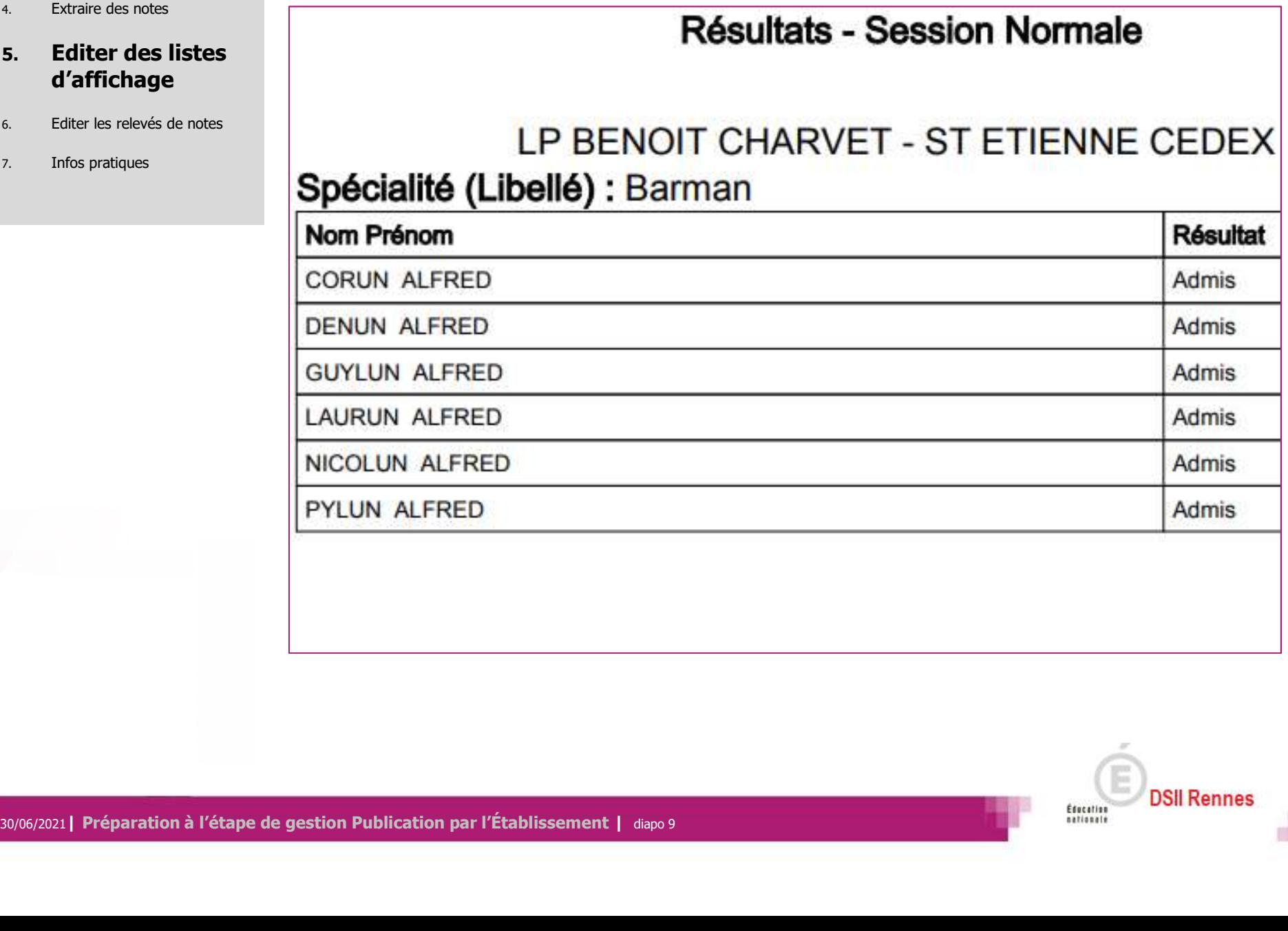

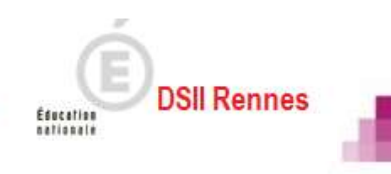

- 
- 2. Présentation des activités
- 3. Editer les listes de résultats
- 4. Extraire des notes
- 5. Editer des listes d'affichage
- 6. Editer les relevés de notes
- 7. Infos pratiques

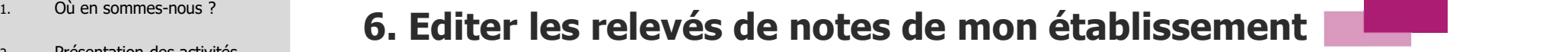

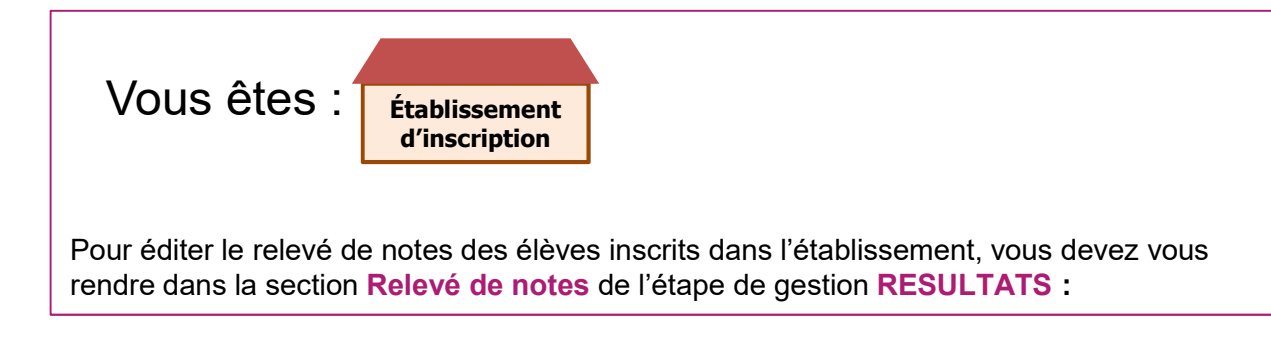

Dans cette section, deux activités vont vous permettre d'éditer le relevé de notes de vos élèves selon vos besoins :

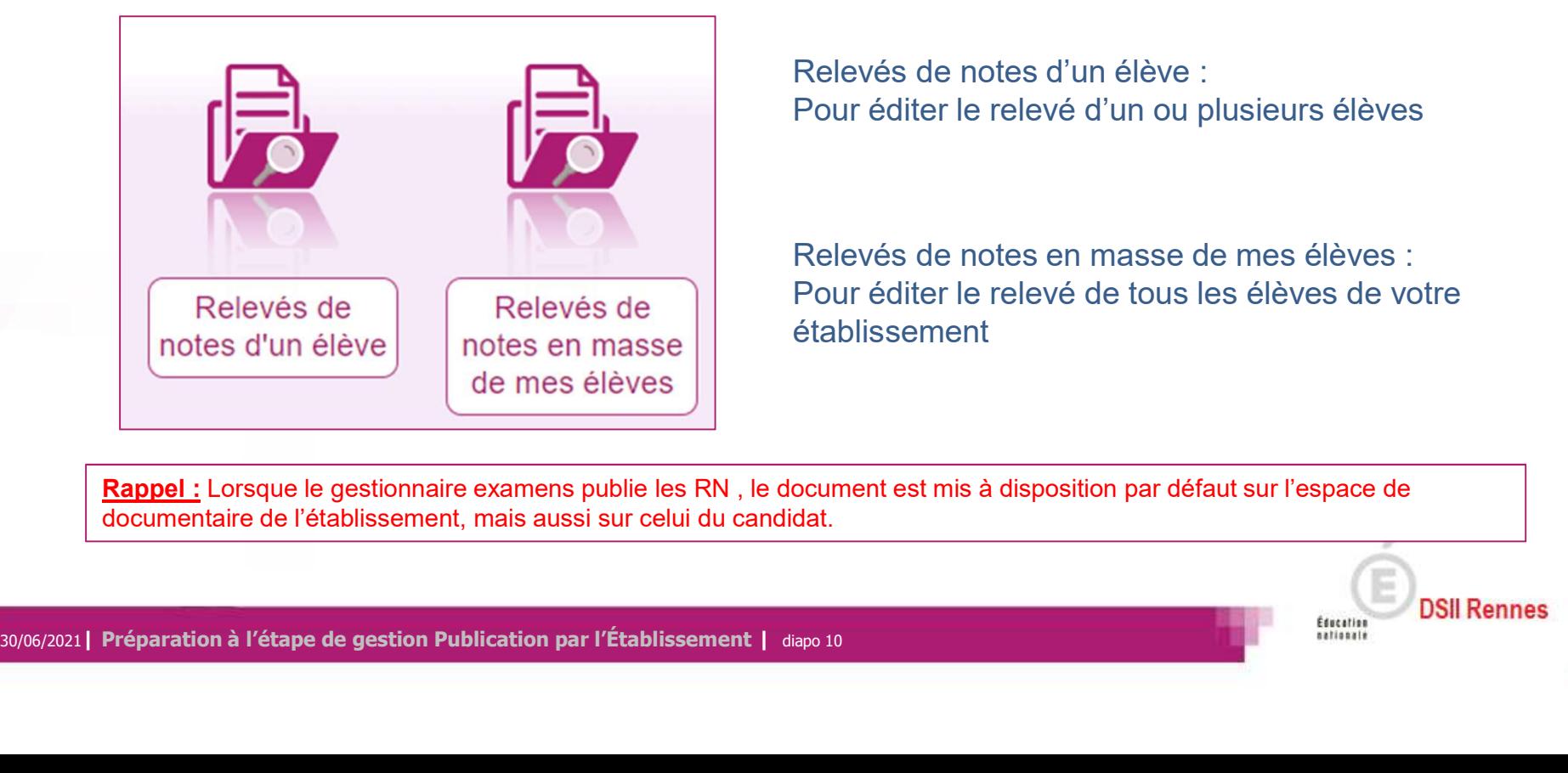

Relevés de notes d'un élève : Pour éditer le relevé d'un ou plusieurs élèves

Relevés de notes en masse de mes élèves : Pour éditer le relevé de tous les élèves de votre établissement

Rappel : Lorsque le gestionnaire examens publie les RN, le document est mis à disposition par défaut sur l'espace de documentaire de l'établissement, mais aussi sur celui du candidat.

- 
- 2. Présentation des activités
- 
- 4. Extraire des notes
- 

## $\frac{1.}{1.}$  Où en sommes-nous ?<br>1. Où en sommes-nous ?<br>1. Où en sommes-nous ?

chercher un ou plusieurs élèves selon différents critères. Puis cliquez sur Rechercher. 3. Editer les listes de résultats | L'activité « Relevé de notes d'un élève » vous redirige sur un écran de recherche. Là, vous pouvez

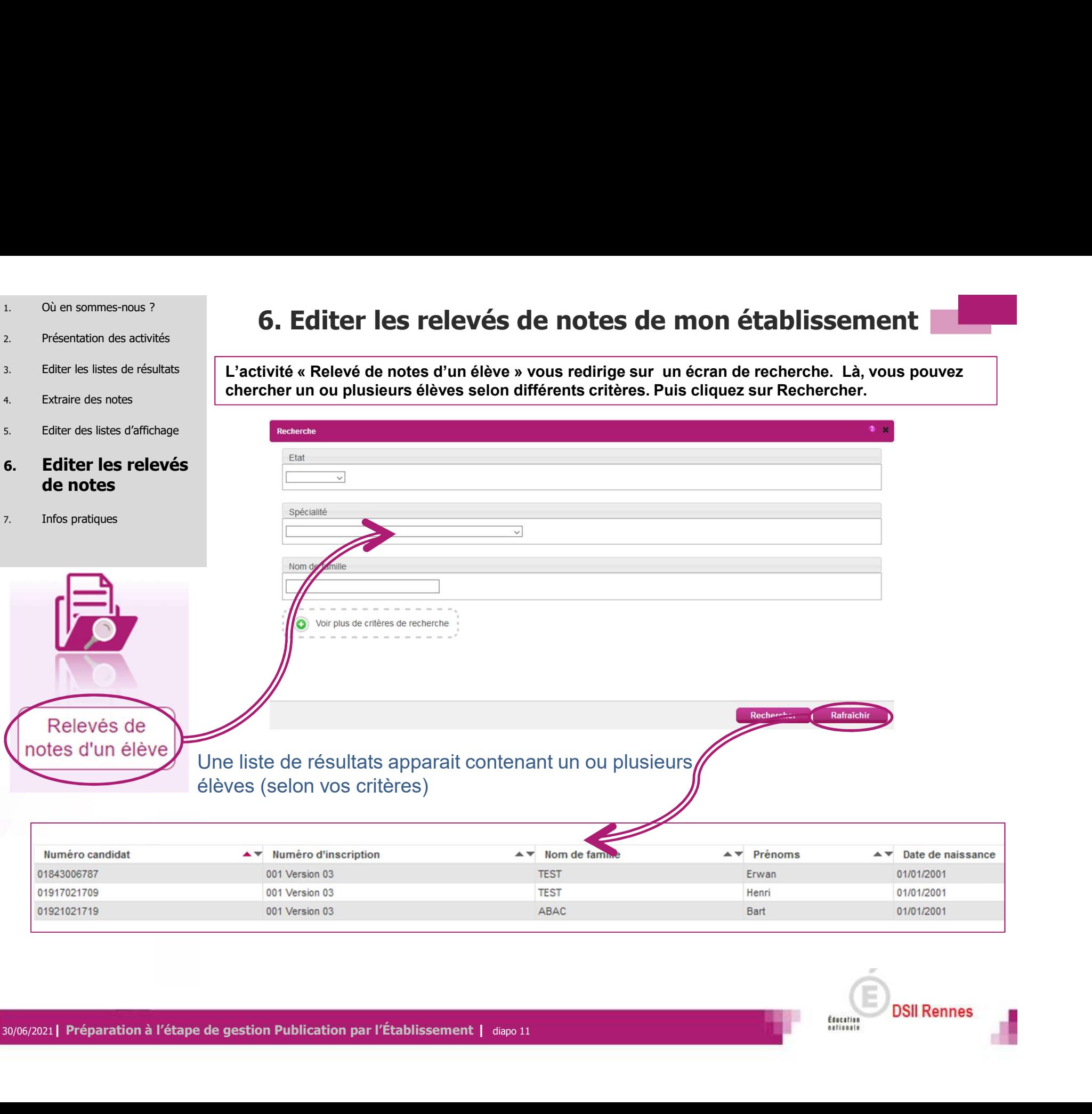

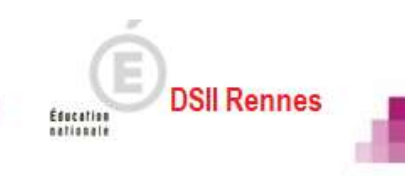

- 
- 2. Présentation des activités
- 
- 4. Extraire des notes
- 

### 6. Editer les relevés de notes

7. Infos pratiques

 $\frac{1.}{1.}$  Où en sommes-nous ?<br>1. Où en sommes-nous ?<br>1. Où en sommes-nous ?

<sup>3. Editer les listes de résultats **Igmus des l'un des élèves, vous pouvez consulter le relevé de notes ayant été mis à disposition I**</sup> au préalable par le gestionnaire. Dans l'exemple ci-dessous, on peut voir que le relevé de notes de l'élève est disponible.

 $_{\rm 5.}$  Editer des listes d′affichage **III Ainsi, en cliquant sur le lien (entouré ci-dessous), vous pouvez éditer au format PDF le relevé de note I** de l'élève en question autant de fois que nécessaire.

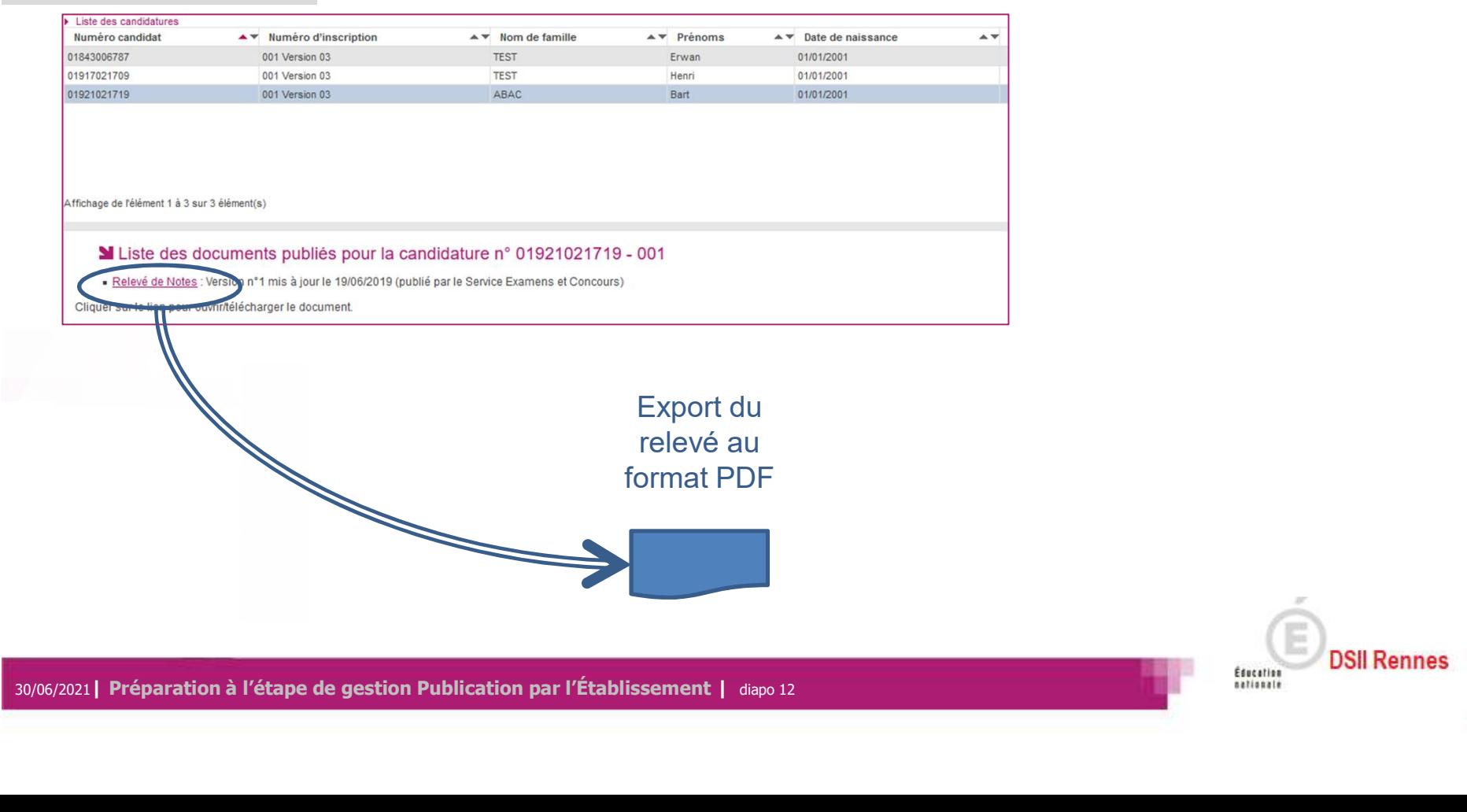

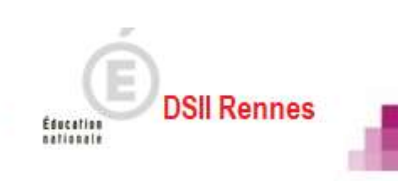

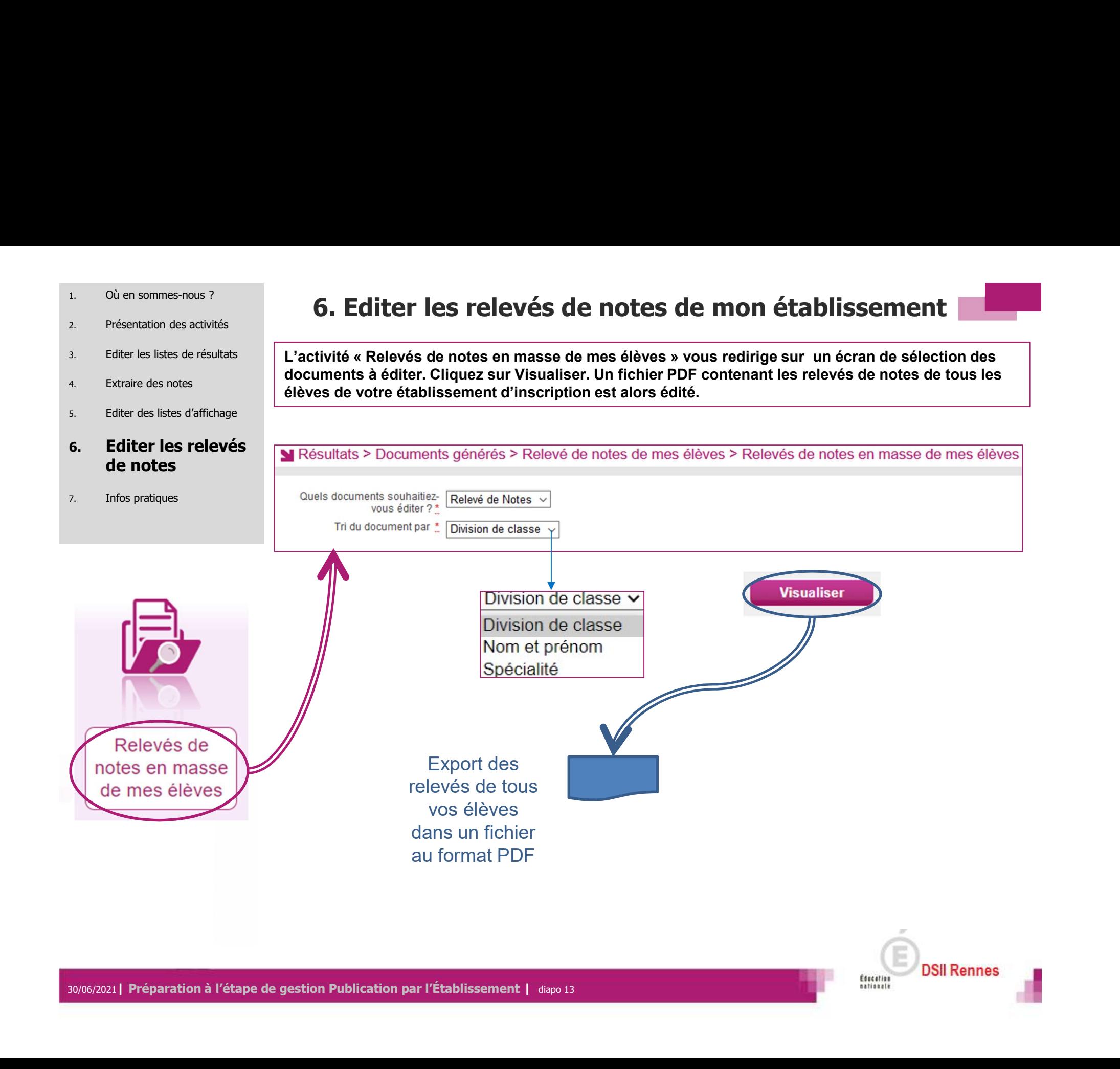

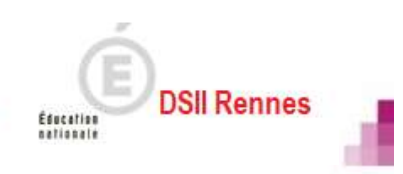

## Aides et supports à votre disposition

Vous avez besoin d'aide ?

Nous mettons à votre disposition des aides et des supports vous permettant de mieux vous familiariser et de comprendre comment utiliser Cyclades.

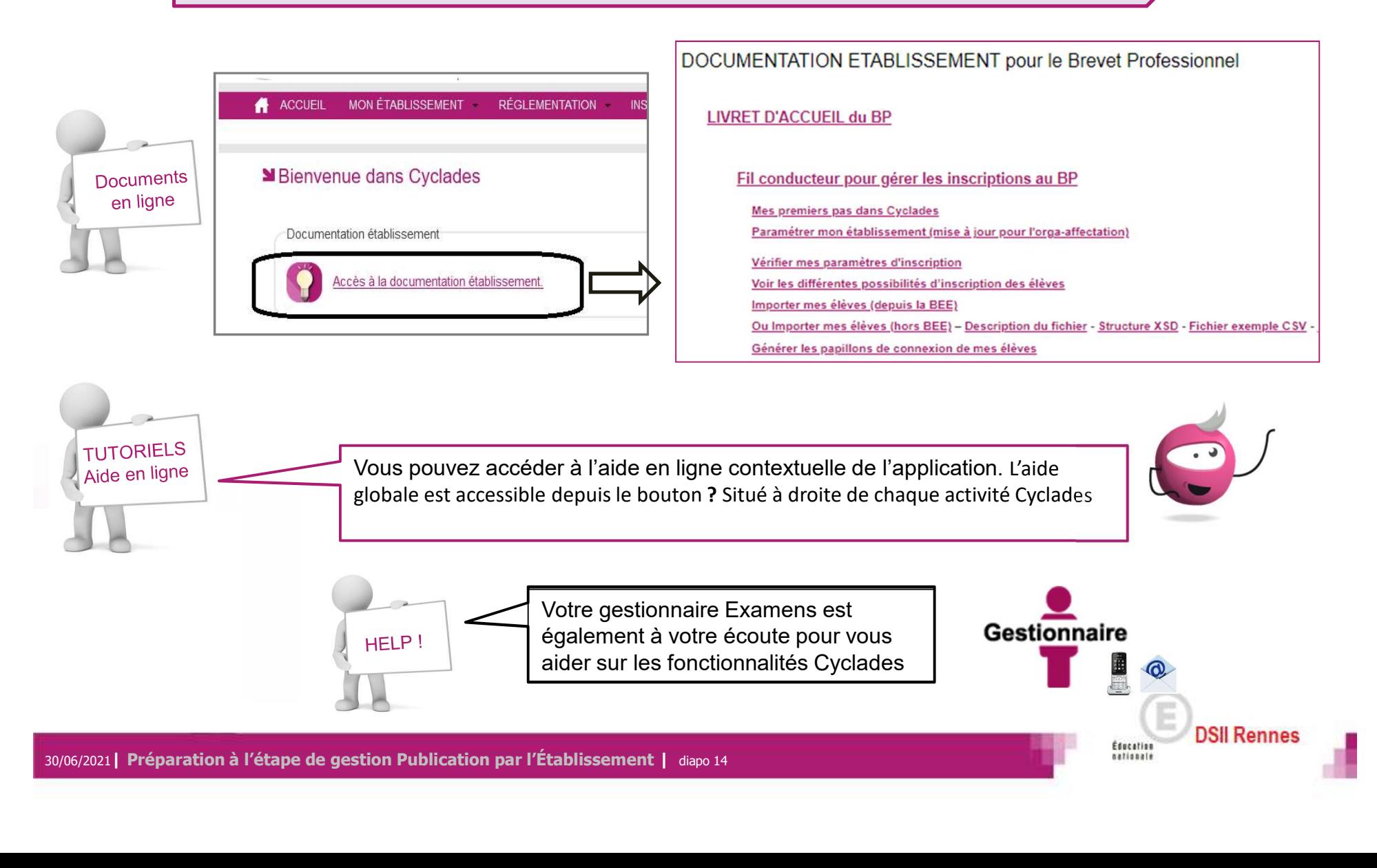

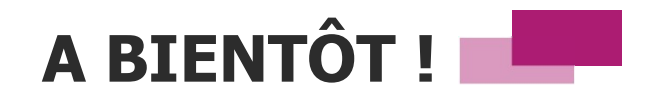

Vous venez de suivre le support documentaire à l'étape de gestion RESULTATS.

Après les étapes de gestion Inscription, Organisation-Affectation, Déroulement, Evaluation, celleci marque la fin de votre implication dans la session du Brevet Professionnel (BP).

Rendez-vous à la prochaine session !

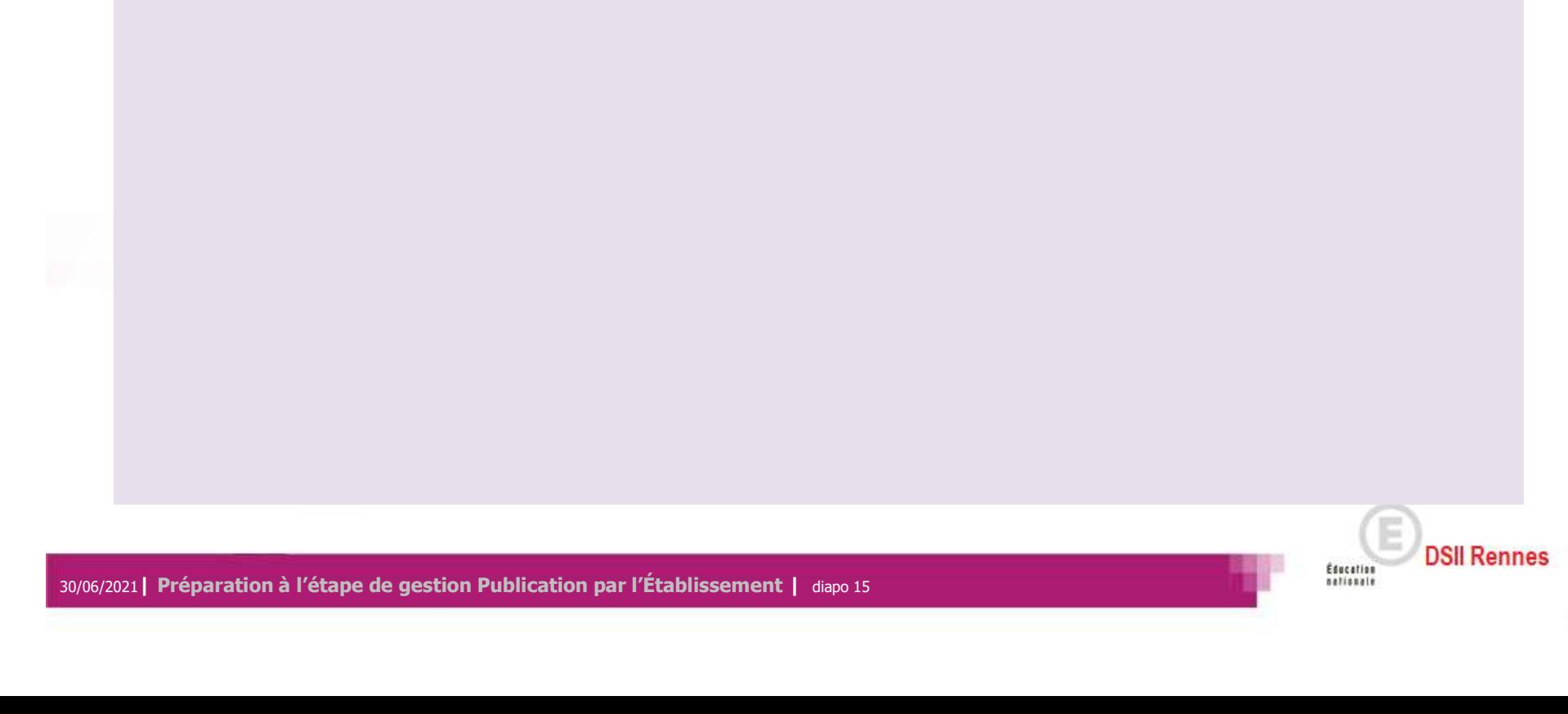